## **INSTRUCTIONS FOR**

#### Euclid Machine sync with goHCLabels.com

In these instructions, we are going to install Euclid Print for use with goHCLabels.com. We will be using the Windows 10 operating system, GOOGLE CHROME, and the Euclid Cadet USB printer.

**Step 1.** To begin installing Euclid Print by logging into goHCLabels.com.

**Step 2.** In the top right corner of the page, you'll see the PROFILE ICON, with a dropdown box. When clicked, select the 4th option from the top - DOWNLOAD EUCLID PRINT.

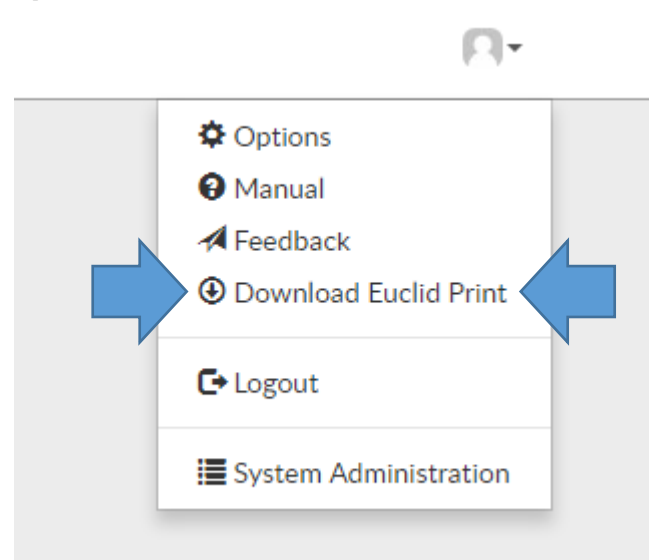

*(Notice the program downloading in the lower-left corner of the window. When the download is complete, click on the name of the file to launch the Euclid Print setup wizard.)* 

**Step 3.** When the window appears asking if you want to allow this app to make chances to your device, click on "YES". *(After a brief moment, the software setup wizard will appear.)* 

**Step 4.** Click on "NEXT" to begin. *(The License Agreement will appear. Feel free to read through it.)* When finished, and you agree to the terms, click on "I Agree" to continue.

**Step 5.** When the "Choose Components" slide appears, only one option will be available – Euclid Print. Make sure there is a check in the box and click on "NEXT" to continue.

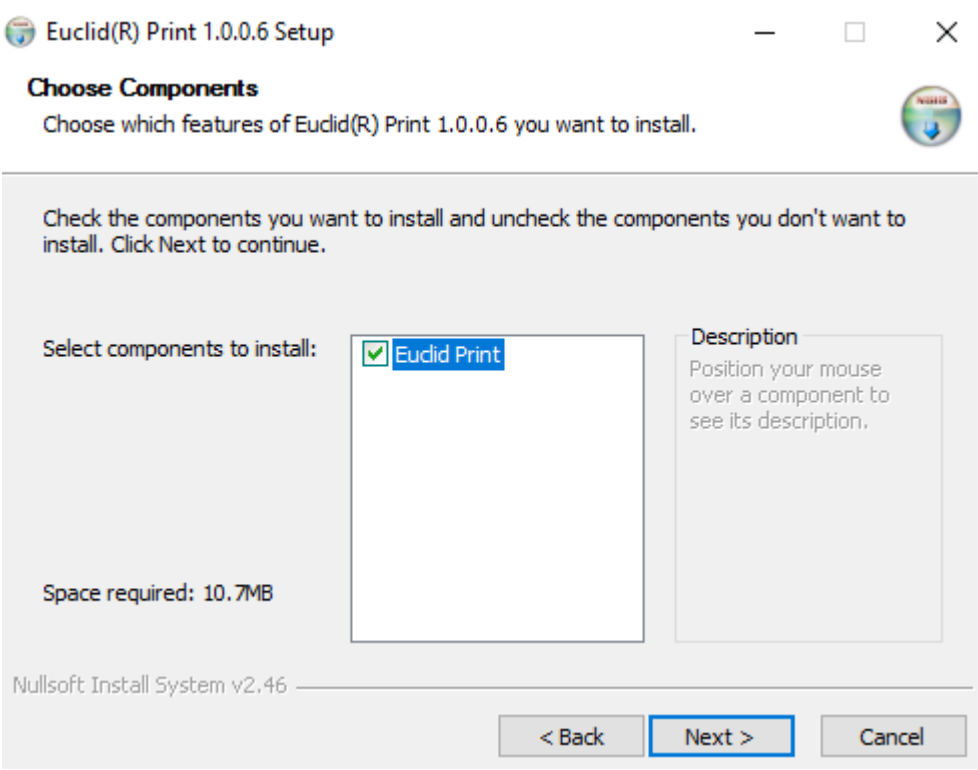

Step 6. The next slide will ask where you wish to install the software. Unless it's necessary to change the location, keep the default setting and click on "INSTALL"

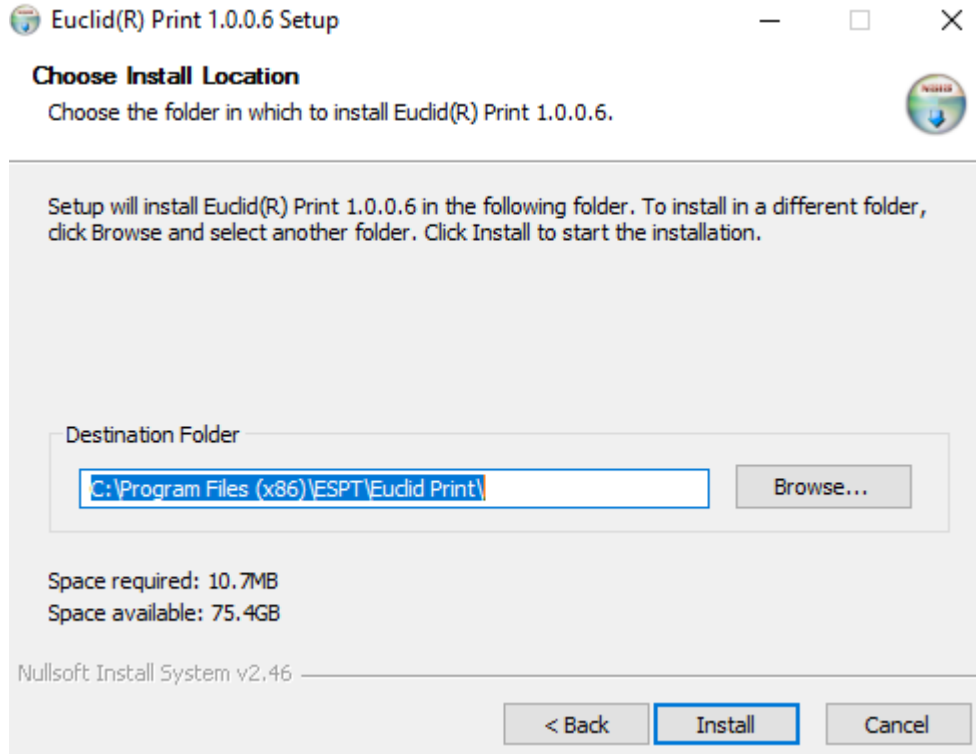

**Step 7.** Connect The Cadet to your computer, using a USB cable, and turn it on. Notice a check in the box to run 'Euclid Print'. Click on "FINISH" and the program will launch.

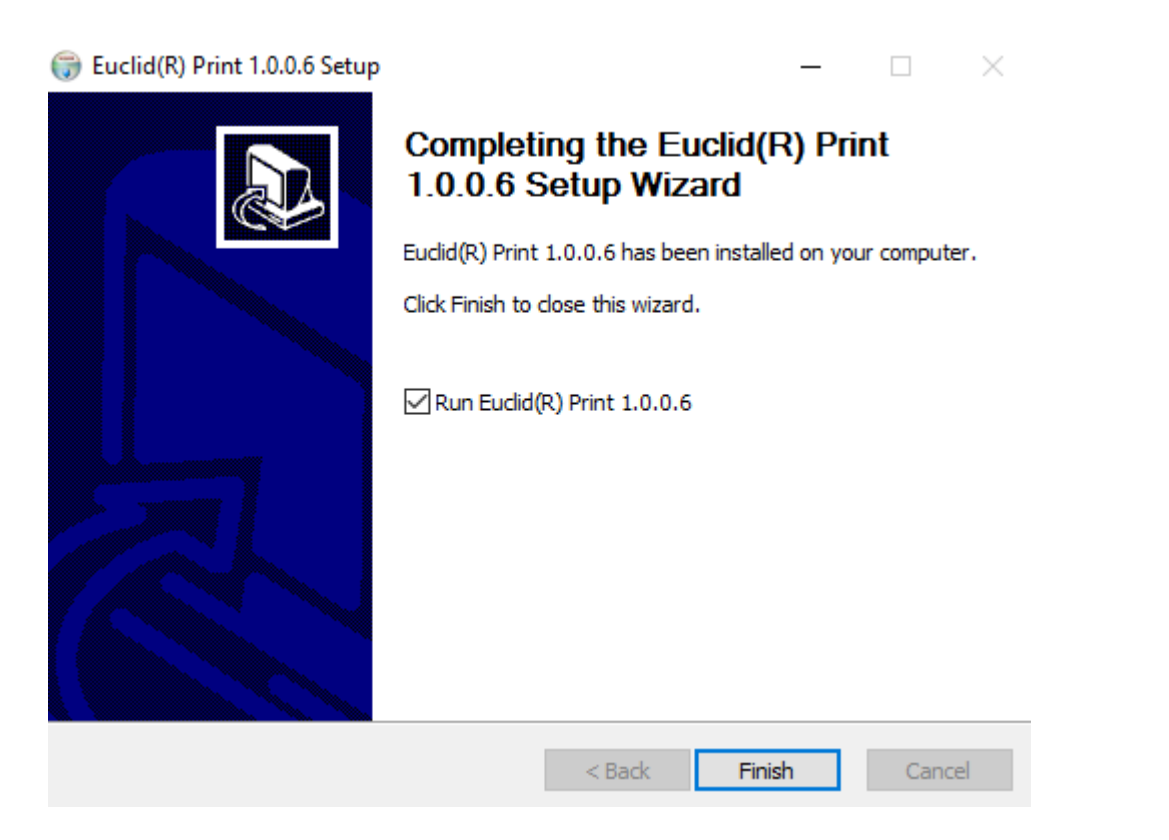

**Step 8.** A popup will then appear notifying you that the MACHINE IS NOT FOUND, asking If you WOULD LIKE TO ADD ONE? Click Yes.

×

**Machine Not Found** 

You don't have a machine set up. Would you like to add one?

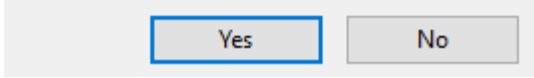

*(The ADD PRINTER WIZARD window will appear. If it is a newer EUCLID machine, the machine's serial number will autopopulate.* If more than one serial number appears, select the corresponding number, then click ADD PRINTER. A message *should appear saying the machine was added.)* Click on 'OK'.

**Step 9.** Click on the 'TOOLS' then 'PRINTER SETTINGS' in the Euclid Print window. Now click on the dropdown box, under Port, and verify your machine is selected and close the window.

# **INSTRUCTIONS FOR**

### **Euclid Machine sync with goHCLabels.com**

### **Printing Labels**

**Step 1.** Go to goHCLabels.com and login.

#### **Step 2.** Go to your LABEL LIBRARY.

A. Create or bring up a label designed for the Euclid printer

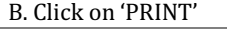

|                   | <b><i>ad</i>HCLabels</b><br>$\bigcap$ Home | My Label Stock<br><b>2.</b> Admin & Settings<br>Create A Drug Label<br><b>Reports</b><br>图 Label Library |                | $\Box$<br>How-to Video |
|-------------------|--------------------------------------------|----------------------------------------------------------------------------------------------------|----------------|------------------------|
|                   | 8041 FPI label                             | ×<br>Label Action                                                                                        |                | 06-14-2017 9:38am      |
| EPI for ACLS 6026 |                                            |                                                                                                    |                | 06-14-2017 9:52am      |
| fen               |                                            | <b>Print</b><br>$G$ Edit<br>$+$ Copy<br>$\blacksquare$ Delete                                            |                | 10-20-2016 2:56pm      |
| ASI               | <b>ICLabels label /062A</b>                | All your saved label designs are available for immediate retrieval. Click your desired label and         | 2A             | 11-25-2016 9:00am      |
| 612               | info label w/ OR                           |                                                                                                    |                | 10-20-2016 4:31pm      |
| فتنت              | Linfo label w/ OR                          | take action: Print, Edit, Copy or Delete, It's that simple!                                              |                | 10-21-2016 7:59am      |
| 804               | n info label w/ OR                         |                                                                                                    |                | 10-20-2016 4:22pm      |
| The Cadet         |                                            | https://gohclabels.com/<br><b>Health Care Logistics</b>                                                  | The Cadet 1.56 | 04-03-2018 10:47am     |

**Step 3.** Review or enter data for your label.

**Step 4.** At the bottom of the page, select the number of labels you wish to print, then click on 'PRINT'.

**Step 5.** Preview your label and, if satisfied, click on 'PRINT' once more.

*(A message should appear saying the file was successfully generated, at the top of the window. If a message appears saying* your browser blocked a pop-up from gohclabels.com, or you notice there is no activity, after you click on 'PRINT', click on the *pop-up* alert icon and select 'ALWAYS ALLOW'. Then click on 'Done' and 'PRINT'.)

**Step 6.** Click on the 'hcle' file name, that just downloaded, in the lower-left corner.

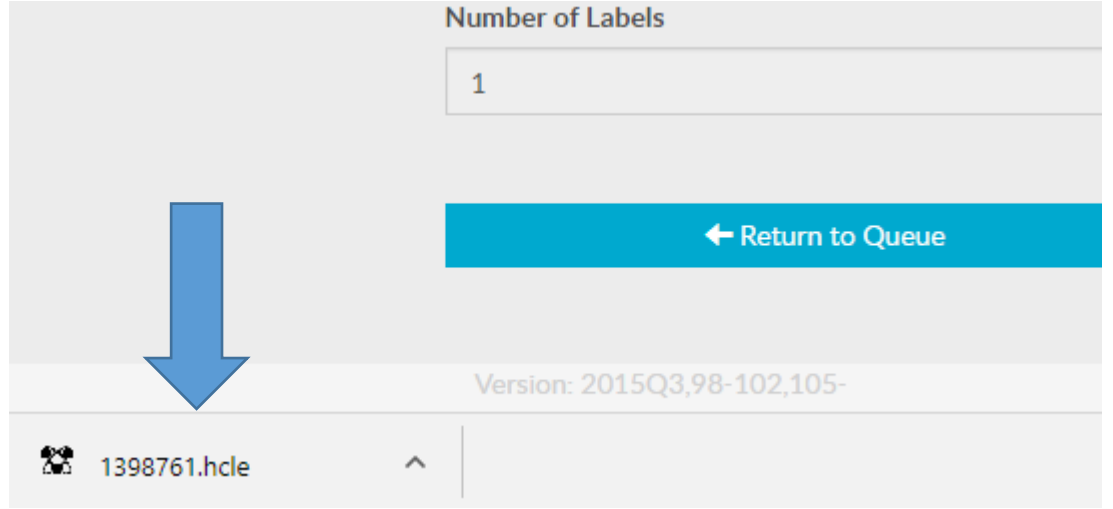

*(After a moment, the Euclid program window should open)* 

**Step 7.** Verify the information on the label, then click "PRINT".

A. The number of packages will appear – this will carry over from your entry in goHCLabels.com. If you wish, you can change the value. B. Click on "PRINT", again.

**Step 8.** When the printer is ready, click "START".

(The green light, right of the PRINTER button, on The Cadet control panel, should stop blinking and glow solid.)

**Step 9.** Press and hold the CYCLE MODE button, also on The Cadet control panel, until the machine starts printing and the CONTINUOUS light is glowing. As The Cadet is printing, a status bar will show how much of the job is completed. If for any reason you need to, you can click on "CANCEL JOB".

We hope you find the instructions on how to print to the Euclid Printer by using goHCLabels.com helpful. If you have any difficulties or have a suggestion for a future video, feel free to contact us using the information in the closing screen.